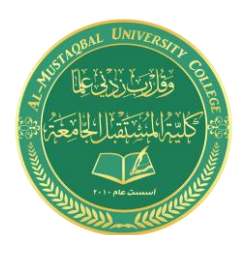

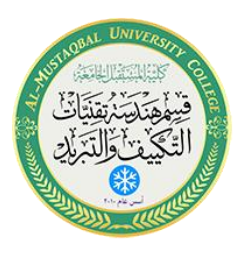

# **Department of Air conditioning and refrigeration engineering**

## **Computer applications**

Class: second Year 2020-2021

LECTURER: Asmaa khudhair yakoop

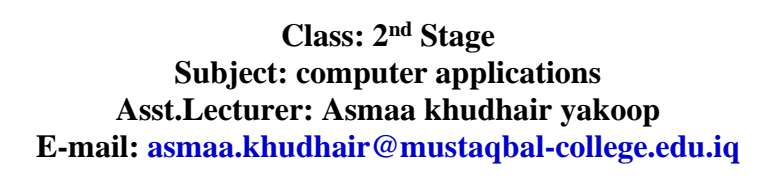

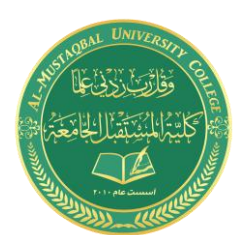

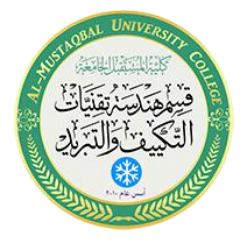

الطبقات وخصائص العناصر

**4.1 مقدمة عن الطبقات ومربع الحوار الخاص بها:**

من أهم التطبيقات في الرسم تطبيق الطبقات، الذي يسهل كثيراً في عملية الرسم ويضفي عليه مرونة كبيرة، للدخول الى لوح خصائص الطبقات Manager Properties Layers:

- 1. نختار خصائص الطبقات بالنقر على الأيقونة الموضحة<br>أ . أو:
	- .2 نكتب Layer أو اإلختصار La في شريط األوامر

سيظهر لوح خصائص الطبقات الموضح

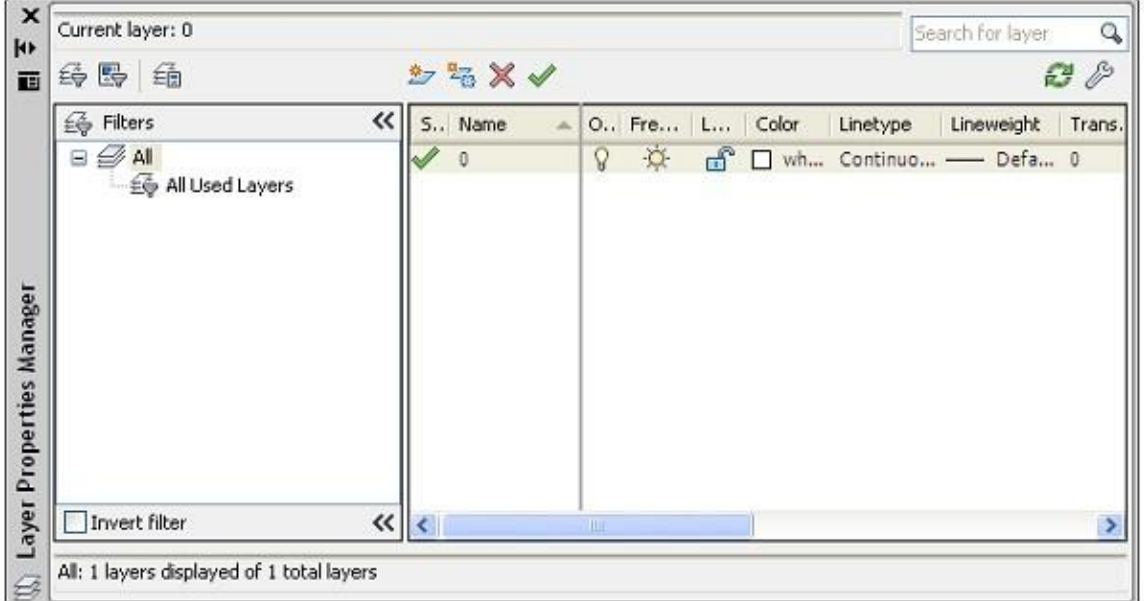

من خلال هذا اللوح يمكننا انشاء طبقات جديدة، تعديل أسماء الطبقات، وتعديل خصائصها إلى جانب الكثير من المزايا التي يمكن الحصول عليها في هذا اللوح.

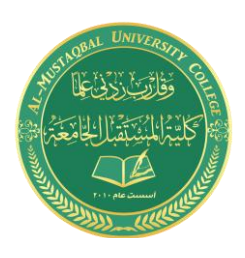

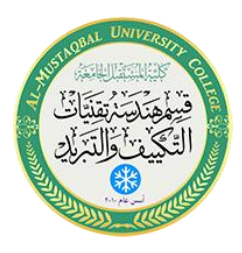

**4.2 الطبقة الحالية الفعالة Layer Current :** 

- في القطاع الخاص بالطبقات المبين في تبويب الرئيسية( Home (يمكننا تحديد الطبقة الحالية والتي تكون هي الطبقة التي تضم العناصر المرسومة لاحقاً بالنقر على قائمة الطبقات وتحديد الطبقة المطلوبة.
	- والتي يمكن تحديدها من ايضاً خالل انتقاء عنصر ومن ثم النقر على على أيقونة

في لوح خصائص الطبقات لتصبح طبقة هذا العنصر هي الطبقة الحالية.

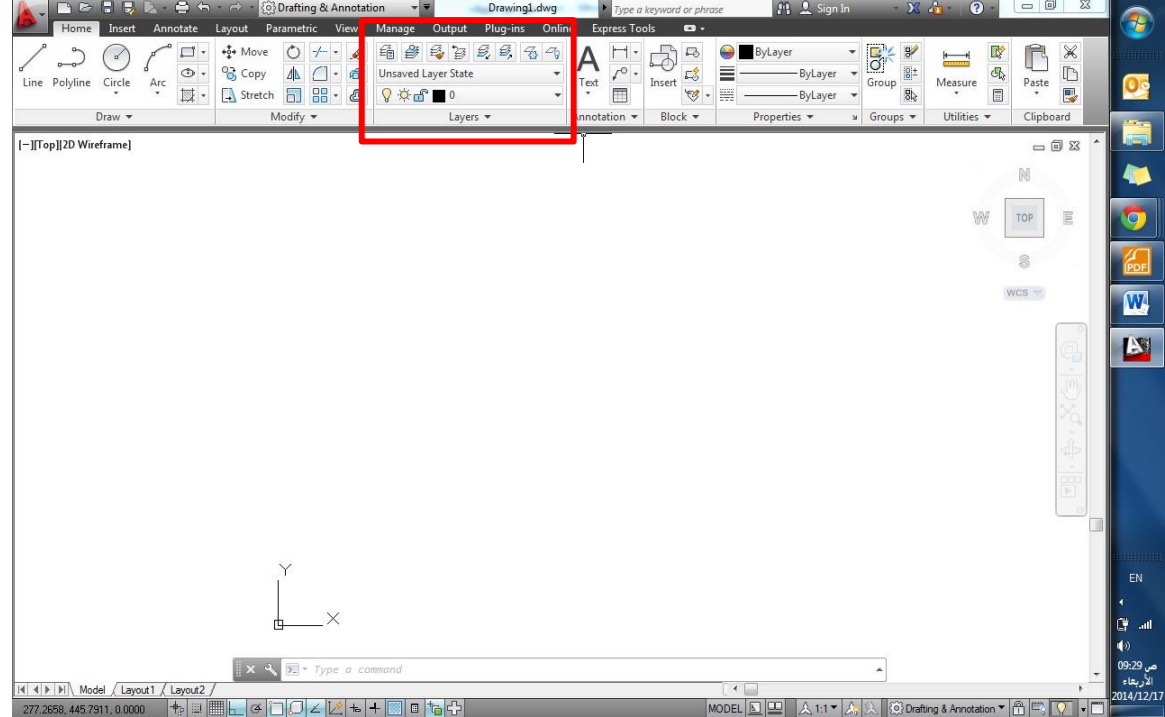

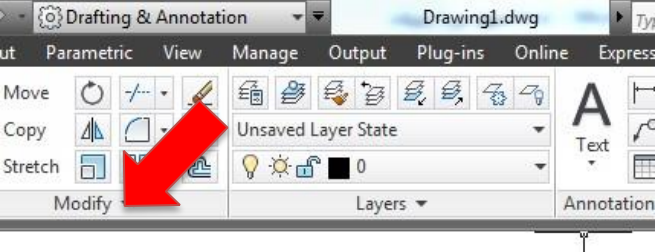

قائمة الطبقة الحالية

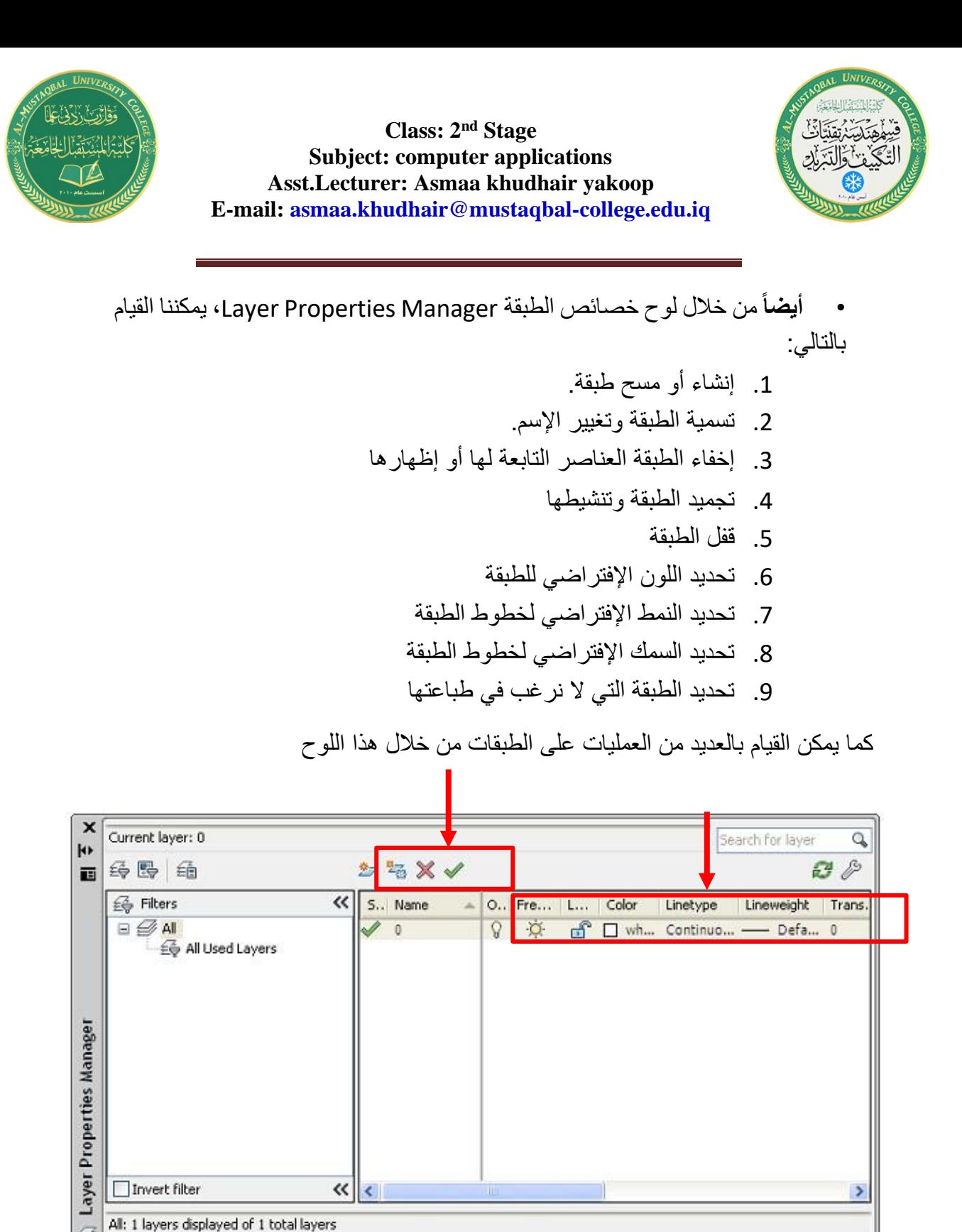

لـــــوح خصائصالطبقـــة

Layer Properties Manager

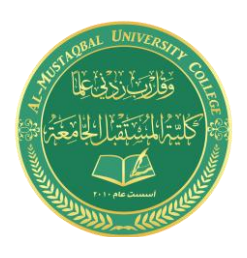

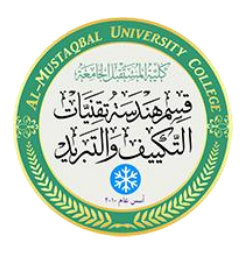

**4.3 إنشاء طبقة جديدة أو مسح طبقة:** 

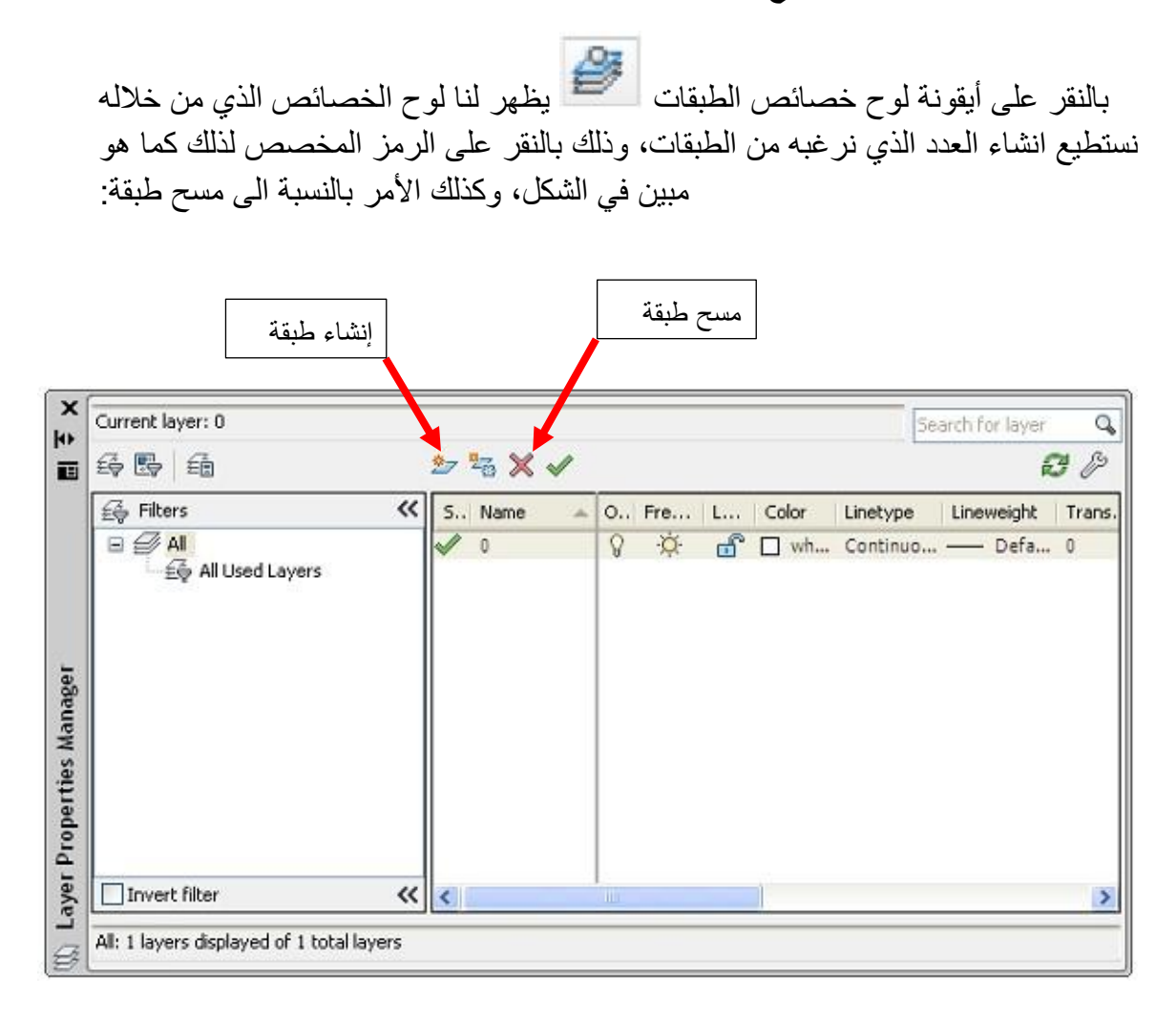

**4.4 إخفاء وإظهـار طبقـة:** 

• إلخفاء طبقة نقوم بالنقر على قائمة الطبقات، نحدد الطبقة المراد اخفائها، ثم ننقر على أيقونة المصباح في شريط الطبقة المحددة، ليأخذ الشكل المطفأ:

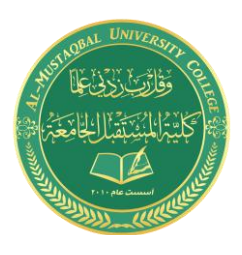

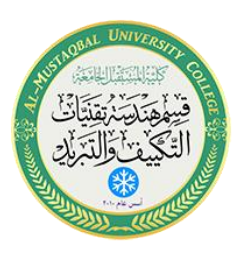

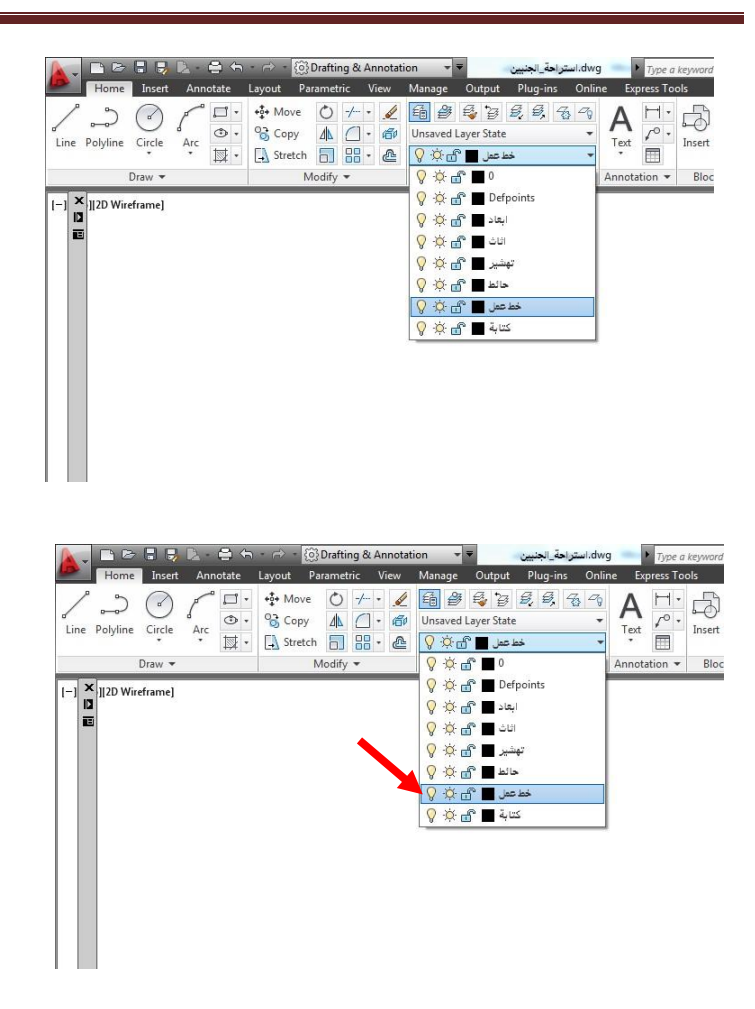

عند النقر على رمز المصباح ستظهر رسالة طلب تأكيد الرغبة في إخفاء الطبقة ،نختار الموافقة:

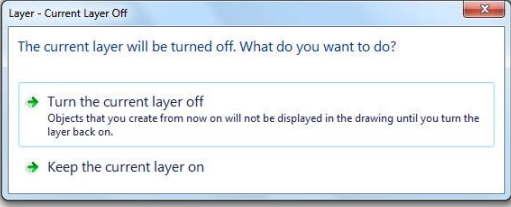

**4.5 تجميد طبقة وتنفعيلها:** 

• لتجميد طبقة نقوم بالنقر على قائمة الطبقات، نحدد الطبقة المراد تجميدها، ثم ننقر على أيقونة التجميد freeze في شريط الطبقة المحددة، لتصبح الطبقة مجمدة أي ال يمكن التأثير على أي عنصر يندرج تحتها:

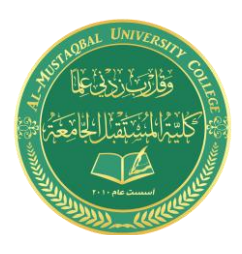

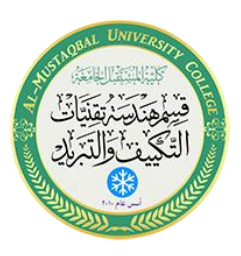

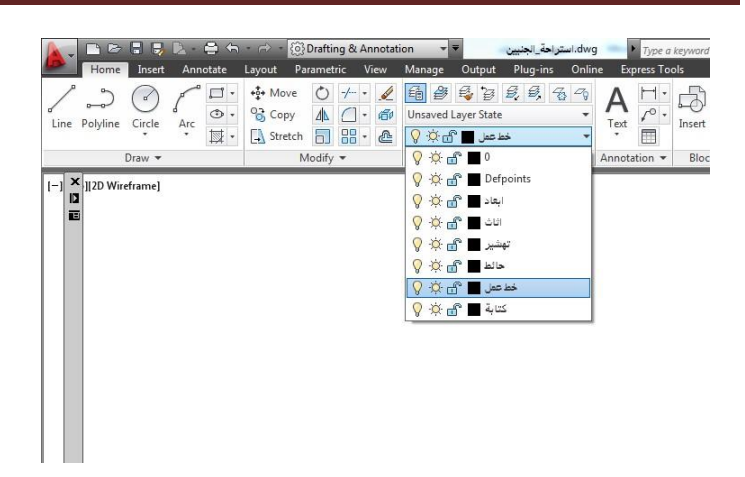

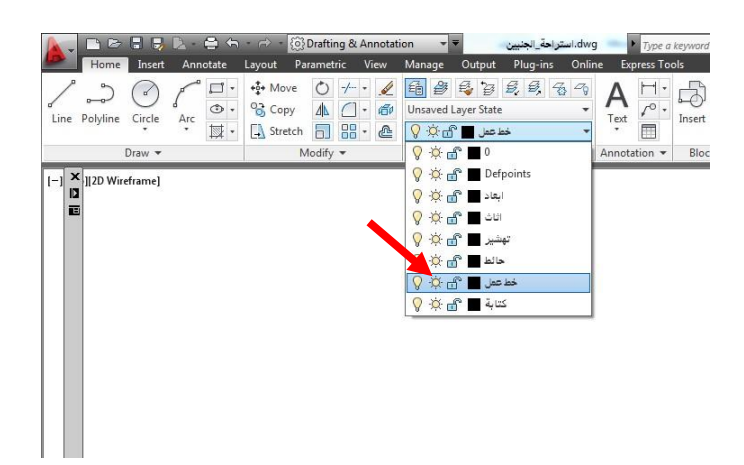

**تلميح:** 

- لقفل طبقة أو تعطيل طباعتها نقوم بنفس اإلجراءات السابقة بالنقر على رمز القفل أو رمز الطابعة.
- إلظهار طبقة تم إخفائها أو تنشيط طبقة مجمدة، نقوم بنفس الخطوات وننقر على الرمز لتعود الى الظهور والفعالية.

**4.6 نقل تبعية عنصر الى طبقة جديدة:** 

• لتغيير تبعية عنصر من طبقة الى طبقة أخرى ننتقي العنصر، ومن ثم نقوم بتغيير طبقته الى الطبقة المرغوبة من خالل قائمة الطبقات في تبويب الرئيسية

**Class: 2 nd Stage Subject: computer applications Asst.Lecturer: Asmaa khudhair yakoop E-mail: asmaa.khudhair@mustaqbal-college.edu.iq**

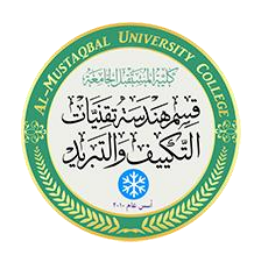

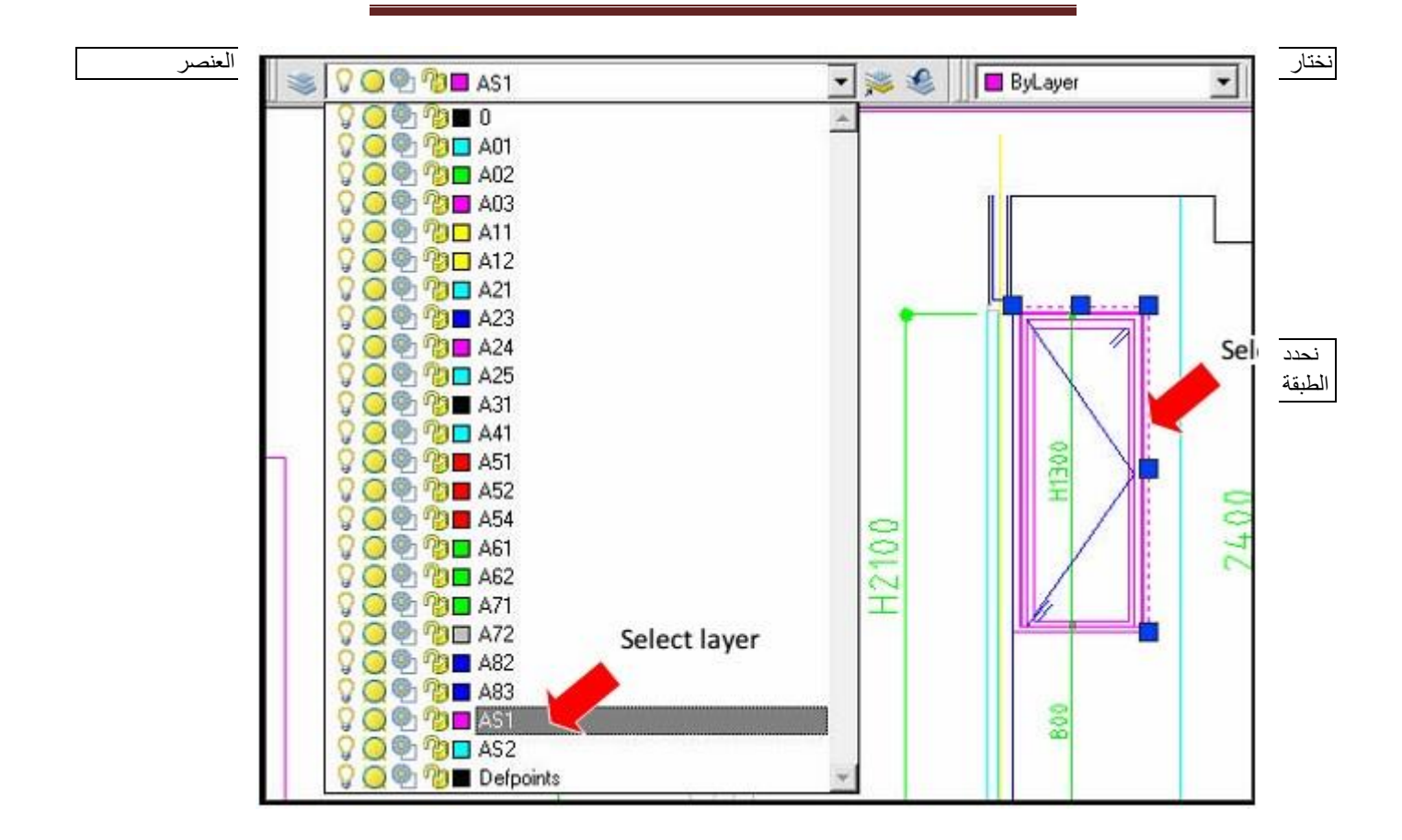

تغيير طبقة عنصر

#### **4.7 خصائص الطبقات:**

يمكننا أن نحدد الخصائص لكل طبقة إبتداءً من إسم الطبقة، ثم لون الخطوط للرسم على هذه الطبقة، وأيضاً سماكة الخطوط الأوزان و نمط هذه الخطوط.

عند فتح لوح مدير خصائص الطبقات Manager Properties Layer، وإنشاء طبقة جديدة ستظهر الطبقة بخصائص إفتراضية، على النحو التالي:

• اسم الطبقة 1Layer وسيكون هذا اإلسم في وضعية اإلنتقاء، بحيث يمكن تغييره الى اإلسم الذي نرغبه. • لون الطبقة اإلفتراضي سيكون اللون األبيض White • نوع الخط Type Line هو الخط المستمر Continuous • سمك الخط Weight Line سيكون بالسمك اإلفتراضي والذي يكون عادة 2.0

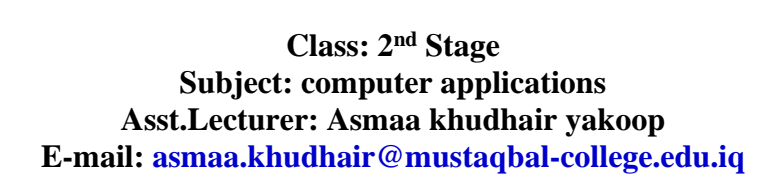

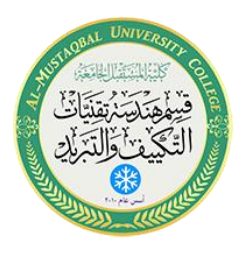

• وستكون الطبقة ظاهرة وفعالة وقابلة للطباعة إفتراضيا،ً وباإلمكان تعطيل وإعادة تنشيط هذه الخصائص المؤقتة. ◆ لتغيير أي من الخصائص السابقة في طبقة ما، نقوم بالنقر بزر الفأرة الأيسر على هذه الخاصية ليظهر مربع يحتوي خيارات هذه الخاصية، فبالنقر على مربع اللون سيظهر لنا مربع خيارت األلوان ومن خالله نختار اللون المرغوب، ثم ننقر موافق .  $\widehat{O}$  Drafting & Annotation  $\sqrt{2}$  $\begin{picture}(150,10) \put(0,0){\line(1,0){15}} \put(15,0){\line(1,0){15}} \put(15,0){\line(1,0){15}} \put(15,0){\line(1,0){15}} \put(15,0){\line(1,0){15}} \put(15,0){\line(1,0){15}} \put(15,0){\line(1,0){15}} \put(15,0){\line(1,0){15}} \put(15,0){\line(1,0){15}} \put(15,0){\line(1,0){15}} \put(15,0){\line(1,0){15}} \put(15,0){\line($ **O** ByLaver Ê A<br>D<br>D<br>D  $\frac{1}{\left|\frac{1}{\frac{1}{\sqrt{3}}}\right|}$  $P_{\text{aste}}$  $-$ ByLayer  $\bullet$  $Draw -$ Modify  $\sqrt{*}$ avers<br>Lavers Annotation = Block = Properties  $\star$  $\overline{\phantom{0}}$  Groups  $\overline{\phantom{0}}$ Utilities  $\star$ Clipb -<br>حالط :Current laver  $\equiv$ Lock Color Linetype Linewsi... Tr<br>  $\overrightarrow{CD}$  **Color Linetype Linewsia**...  $\overrightarrow{DE}_{2n}$ , 0<br>  $\overrightarrow{CD}$  **Color Linetia**...  $\overrightarrow{DB}_{2n}$ , 0<br>  $\overrightarrow{CD}$  **Color Linetia...**  $\overrightarrow{OD.5}$ , 0<br>  $\overrightarrow{CD}$  **Color Linetia...**  $\overrightarrow{OD.5}$ , 0<br>  $\$ Gintin layer  $22 \times 1$  $B$   $\beta$  $\mathbb{N}$ Plot S... P... New VP Freeze Descripti<br>Color\_7 ⇔ ©  $\sqrt{2}$ , Filters << | S., Name 。<br>- All<br>- 会 All Used Layer **ODDDDD** TOP  $\mathbb{E}$  $\overline{\smash{\varkappa}}$  0<br>Defpoints 000000 Color\_7<br>Color\_7 0000 .<br>ابعاد<br>اثاث Color\_7<br>Color 7 R R R s .<br>تهشیر  $\begin{array}{cc}\n\text{Color 7} & \bigoplus \\
\text{Color 7} & \bigoplus \\
\text{Color 7} & \bigoplus\n\end{array}$ d w. Con  $-$  0.09 ... 0 R. <mark>خط عمل</mark><br>کتابة **D** ننقر بزر الفأرة الأيسر على مربع اللون، إلظهار مربع خيار ات الألو ان  $\mathbf{m}$ . Invert filter All: 8 layers displayed of 8 total layers 000 + BLACOZE+ BL

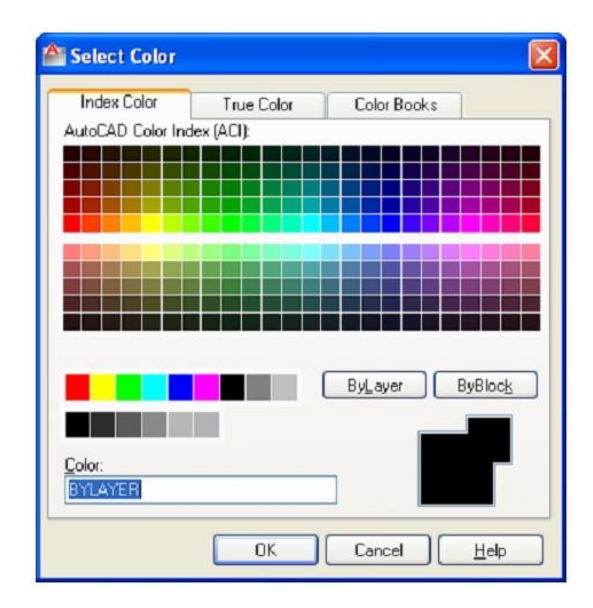

مربع خيار ات الألوان

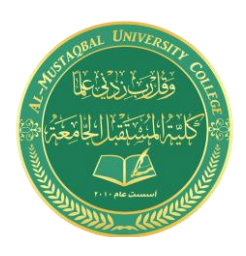

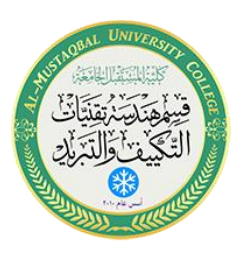

❖ بنفس الطريقة نقوم بتغيير نوع الخط، بالنقر على خانته بزر الفأرة األيسر في سطر الطبقة، ليظهر مربع خيارات نوع الخط Type Line، لنحصل على مربع خيارات سمك الخط، الذي منه نختار السمك .

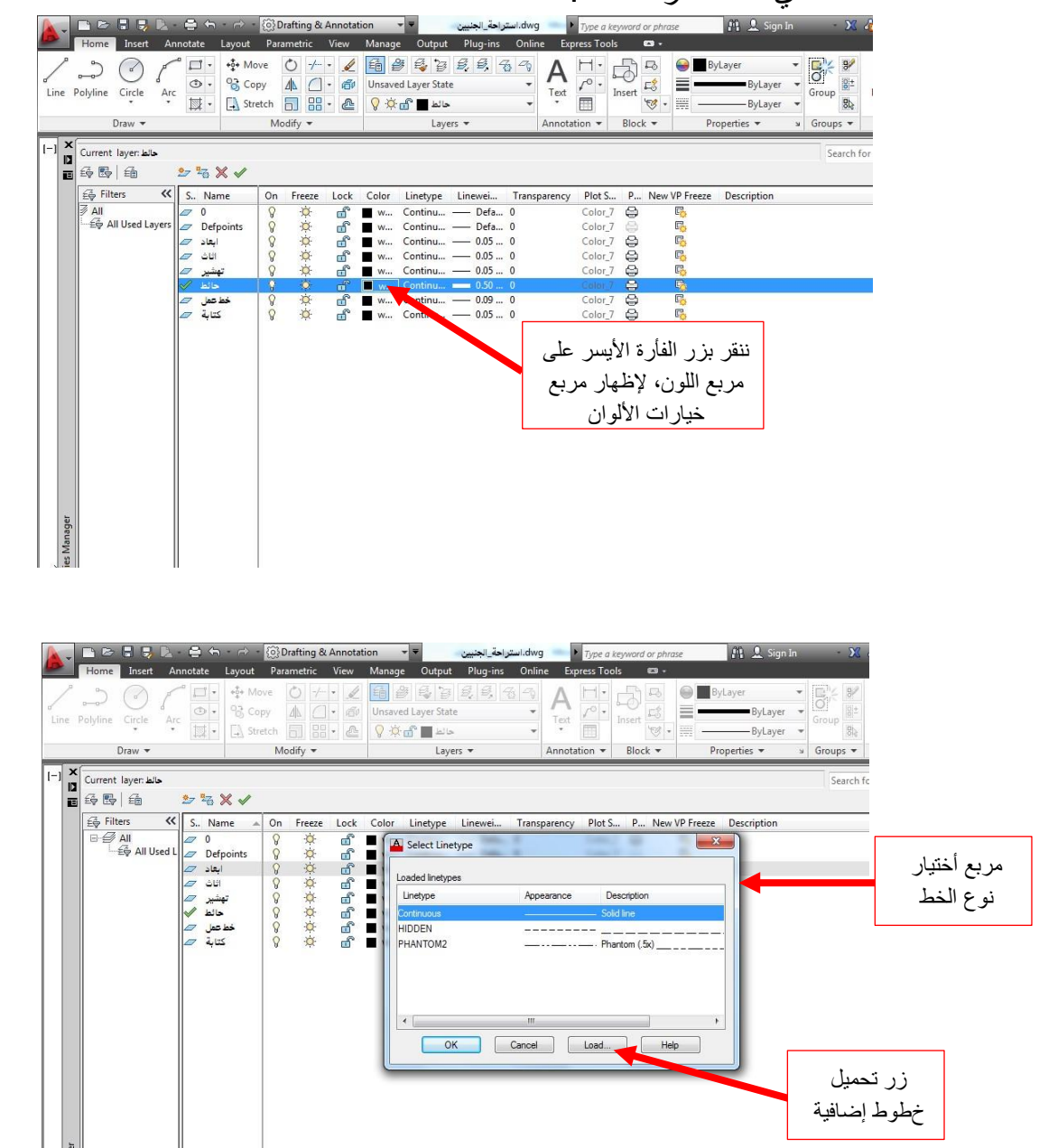

وبنفس الكيفية نقوم بتغيير سماكة الخطوط في الطبقة، فننقر على رمز الخط في سطر الطبقة المطلوب تغيير خاصية سمك الخط لها، وهنا سيظهر مربع خيارات سمك الخط، نختار السمك المرغوب وننقر موافق.

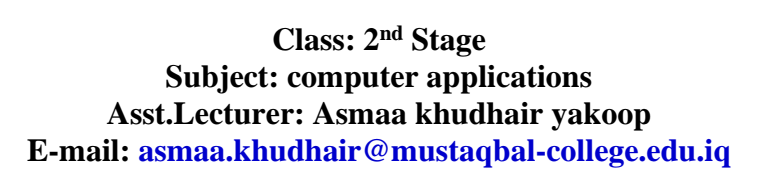

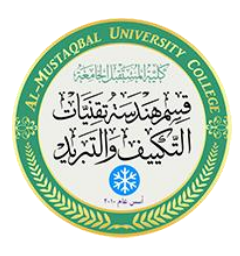

#### **8.4 خصائص العنصر Properties Object :**

ال يعني وجود العنصر خط، قوس، دائرة ... الخ ضمن طبقة معينة أنه سيكون مقيداً بكامل خصائصها، باإلمكان تغيير بعض الخصائص لهذا العنصر إذا تطلب األمر ذلك.

اللون، سمك الخط، ونوع الخط كل هذه الخصائص يمكن أن يستقل بها العنصر، وذلك من خالل تغيير خصائصه الخاصة، وللقيام بذلك:

- نقوم بكتابة Modify في شريط األوامر، أو نكتب اإلختصار Mo أو: • نقوم بنقر زر الرقم 1 مع الضغط المستمر على زر Ctrl في لوحة المفاتيح، سيظهر لوح خصائص العنصر والذي يعرف بلوح الخصائص Properties، ثم:
	- نقوم بإنتقاء العنصر المراد تغيير خصائصه
		- نبدأ بتغيير الخصائص في هذا اللوح.
- ستظهر في هذا اللوح مجموعة كبيرة من الخصائص التي يمكن اإلستفادة منها لاحقاً.

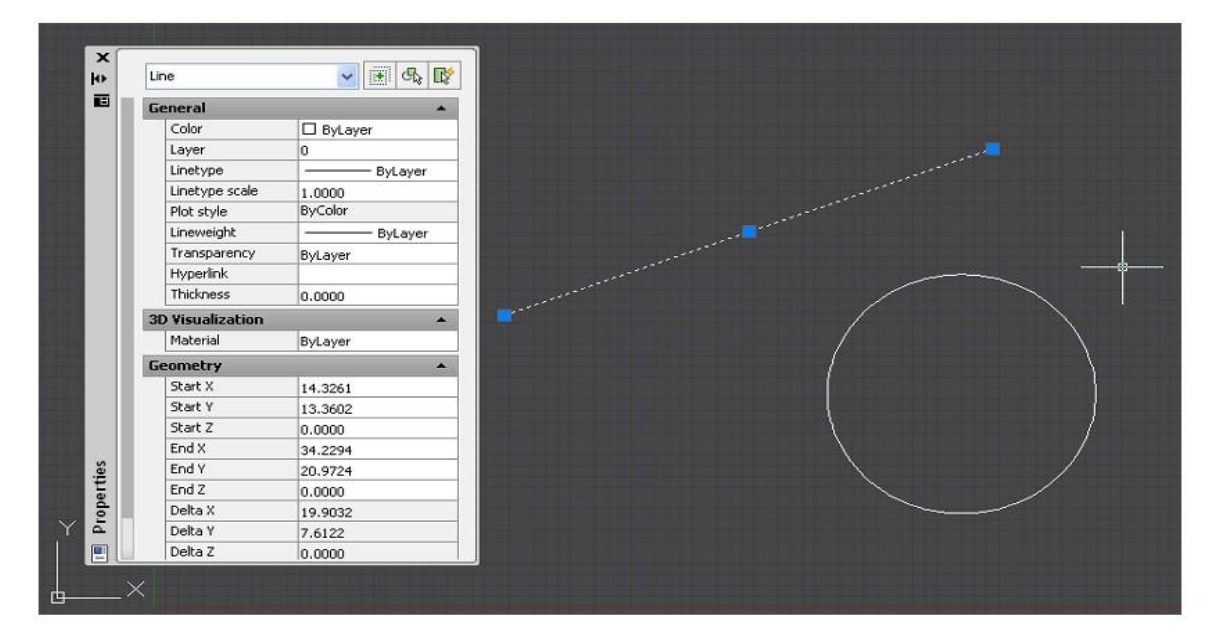

### **تلميح:**

يمكننا إختيار مجموعة من العناصر دفعة واحدة وتغيير الخصائص التي من الممكن أن تتحد فيها لتصبح لها نفس الخصائص، كاللون أو سمك الخط أو غيرها.

من خالل لوح خصائص العنصر يمكننا تغيير طبقة العنصر أيضا.ً

Al-Mustaqbal University College 11 http://www.mustaqbal-